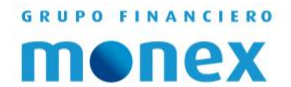

## TOKEN ACTIVATION

## PHYSICAL TOKEN

1

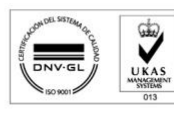

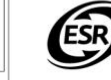

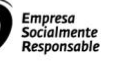

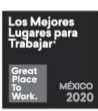

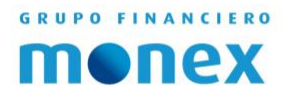

Content.

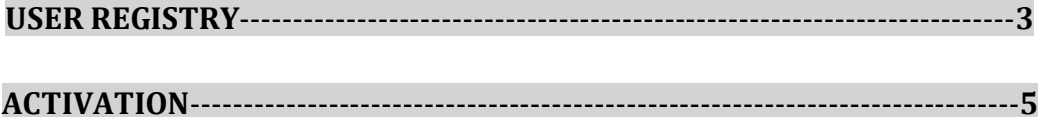

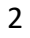

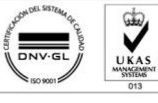

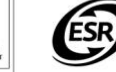

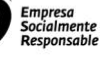

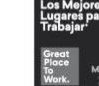

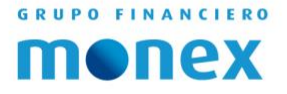

## **User Registry**

Open your Browser and type: http://www.monex.com.mx in address window, to change the language to English click on the US Flag, after that in the top right side of the screen you have to click on "BANCA DITIAL MONEX"

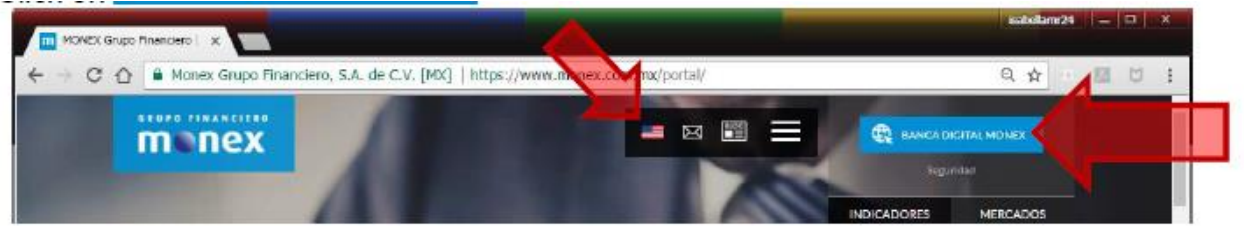

Now click on "New User Registry" in the authentication system box.

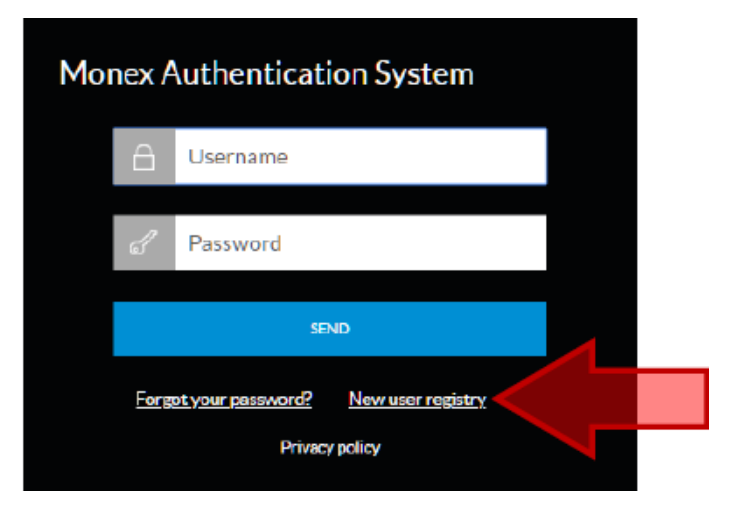

The system will prompt you to enter your contract number and the token serial number (you will find this in the back side of your token) to confirm and start your user registration and finally click on "Send."

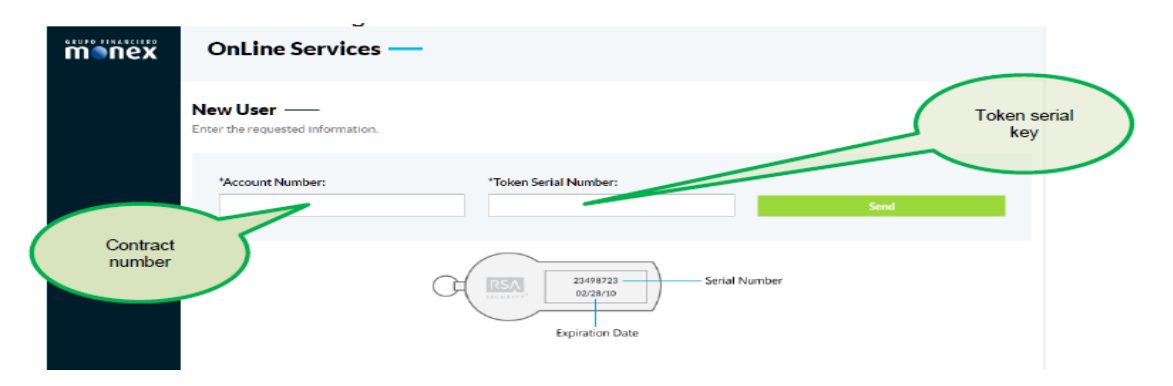

**AGILIDAD PARA QUE EL DINERO TRABAJE** BANCA DE EMPRESAS

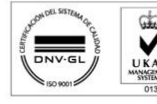

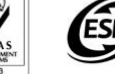

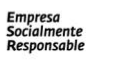

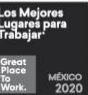

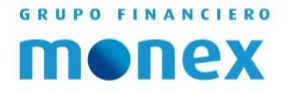

Once the system has validated the correct data, will prompt for the necessary information to register the username, password and finally click on "Send":

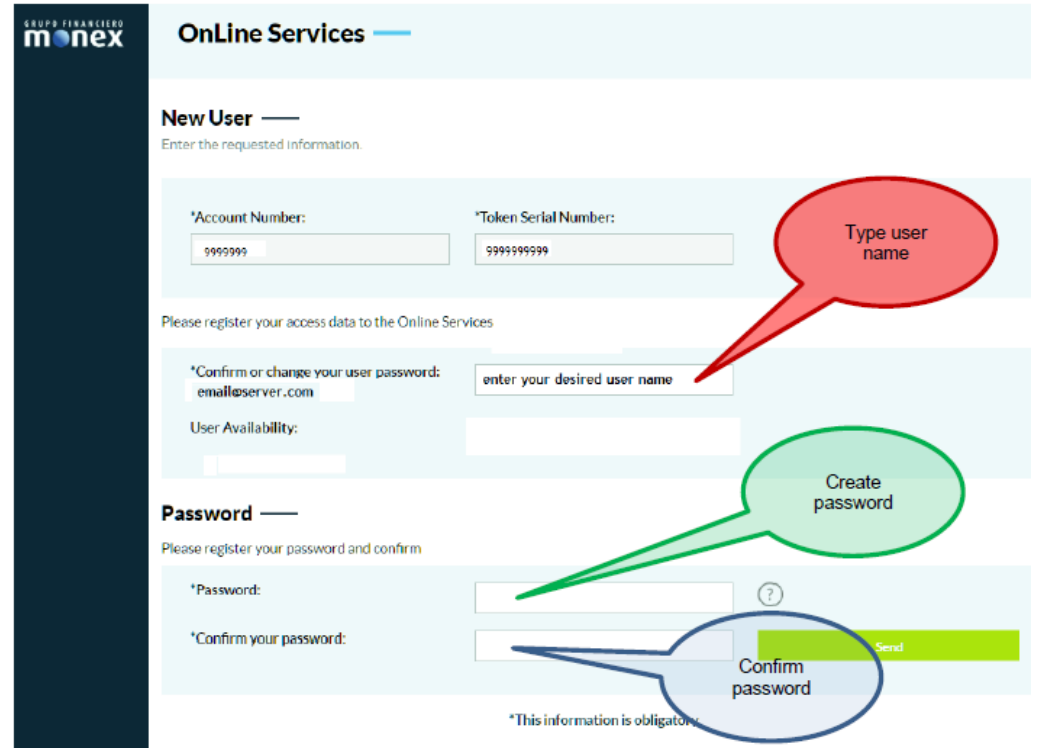

**User:** Here the username must be placed to login to Monex; this username can be changed in the future within digital banking

Once you have typed your username, it can be verified below the box on a message.

**Password**: You will be prompted to determine a Password; you must repeat it twice to avoid mistakes.

The syntax to be followed to create the password is as follows:

- Length: 8 characters combining letters and numbers (maximum 15 characters).
- Spaces are not allowed, accented letters, ñ, hyphens, diagonal or other symbols.
- No more than 2 consecutive identical characters (e.g., AAA, 666, XXX, etc.).
- No more than 2 consecutive characters numeric or alphabetic (e.g. ABC, 456, XYZ, etc.).
- Do not allow the use of the word MONEX case sensitive in the password.
- Not allowed the same user that is being created.

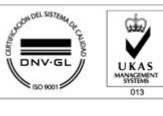

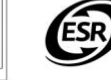

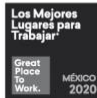

4

## **Activation**

You will be redirected to the authentication system in order to login with your username and password you created.

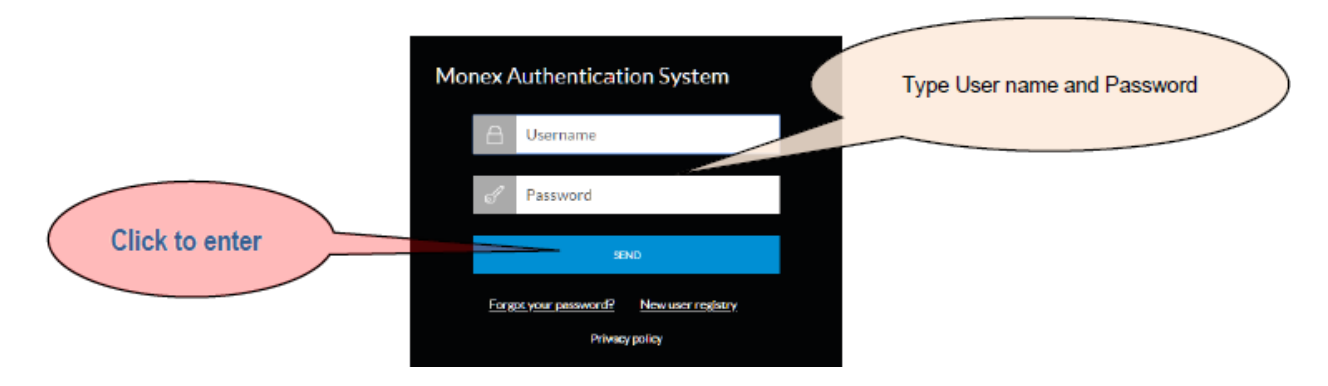

The system will ask you to register a security phrase and select an image to confirm you are correctly access your contract, and every time you access to your account you will see this phrase and image.

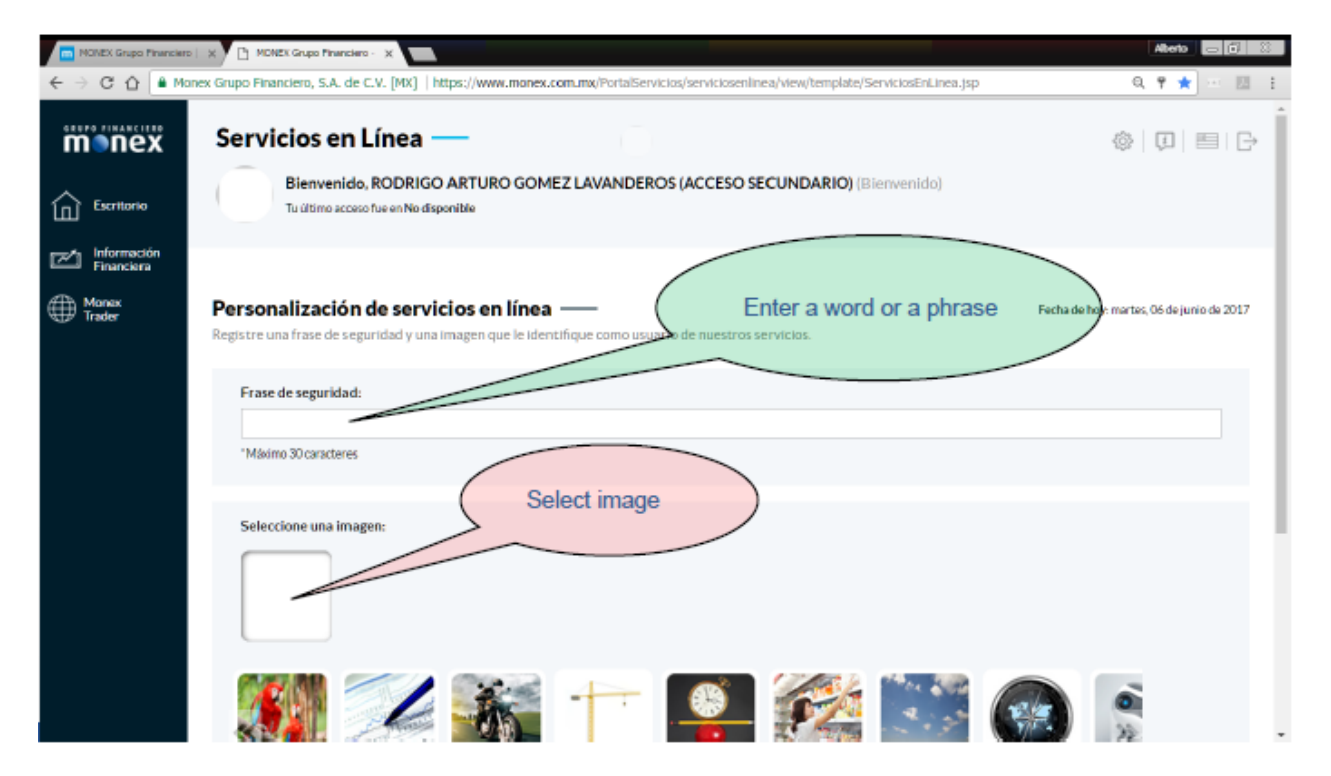

Click on save

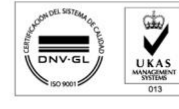

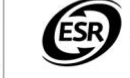

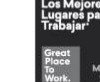

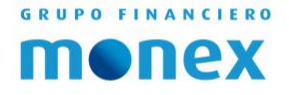

Once you are in your digital account in the top right side of the screen, you will see a gear, click on it, and then select "Token Configuration."

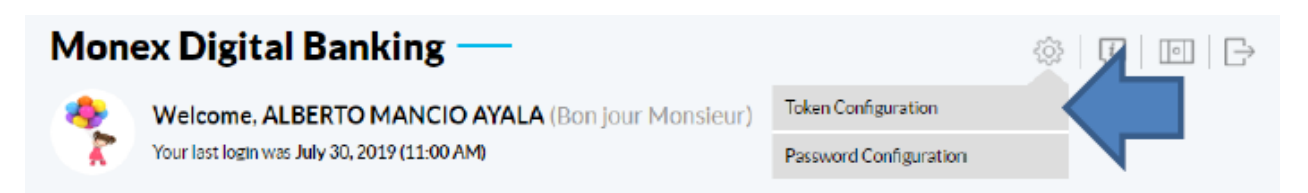

Select "Activate" and the click on "Next."

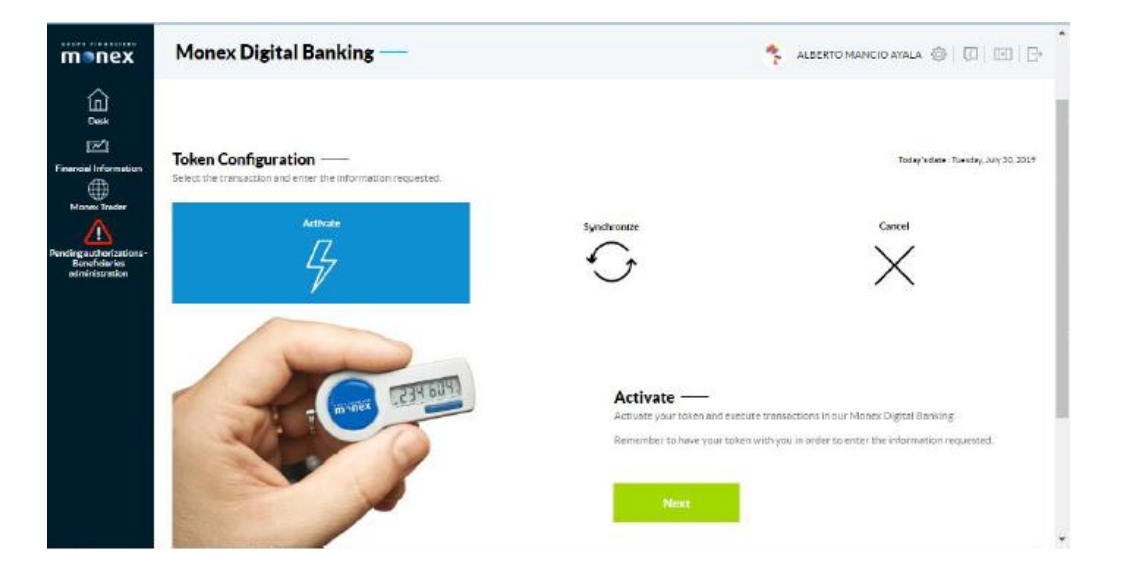

Then you need to type the serial key of the token and expiration date as they appear in the back of the device and select "Send."

From now on you can make use of the dynamic key generated in your token.

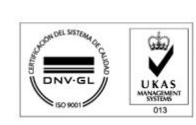

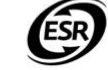

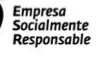

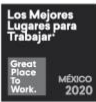

6